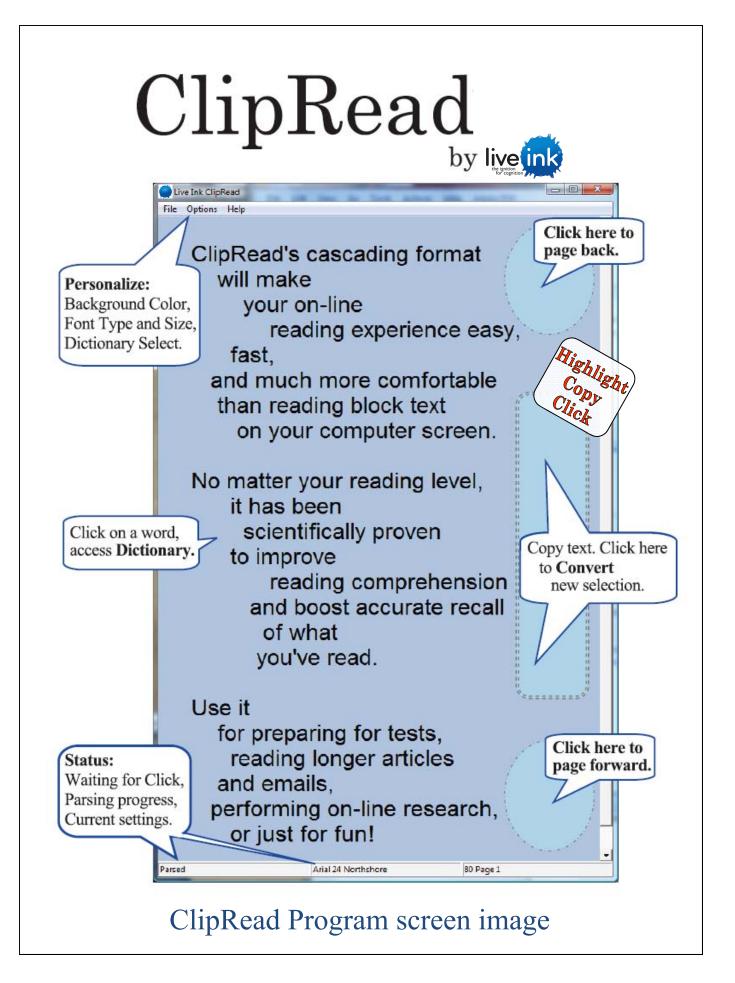

## **Using ClipRead**

ClipRead allows you to convert electronic, or digital, text into Live Ink format. The following instructions will help you get started:

- Launch the application by either:
  a.Double-clicking on the Desktop or Dock icon, or
  b.Finding the application in the Applications/Program file.
- ClipRead login:
  a.Enter provided e-mail and password
  b.Click in the 'Save Login Information' box
  c.Click 'Log In', and ClipRead will launch.

| 🗖 ClipRead Login 🛛 🛛   |                 |
|------------------------|-----------------|
| Email Address          | guest@guest.com |
| Password               | *****           |
| Save Login Information |                 |
| L                      | og In Cancel    |

- 3) Choose what you would like to read.Any digital text that you can highlight and copy is applicable (website, e-mail, PDF, word document...) to do this:
  - Highlight your chosen text, then
  - **Copy** the text (select 'Edit' from your toolbar and click 'Copy' from the dropdown menu, use the mouse, or use keyboard shortcuts).
  - Click inside the reading panel
    - Avoid clicking on a word within the reading panel
    - Clicking the frame or scroll bar will not work

The parsed text will appear almost instantly in the reading panel. You are ready to read.

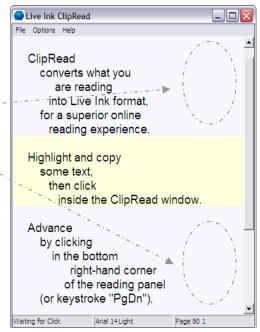

# Using ClipRead

### Navigation

There are various methods for navigating through reading selections. ClipRead will open in 'page' mode, moving from one reading panel to the next, never breaking a sentence across panels (unless the sentence is extremely long.). You may also scroll the entire selected reading from top to bottom within a single reading panel.

Page Mode:

- 1) Page **forward** in the reading by clicking in the lower right corner of the reading panel.
- 2) Page **back** in the reading by clicking in the upper right corner of the reading panel.

Alternatively, you may use '**Page Down**' and '**Page Up**' on your keyboard to move forward and back in the reading.

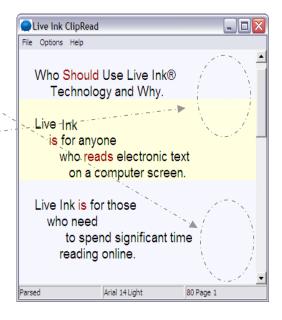

Scroll Mode:

To scroll from the beginning of your selection to the end, instead of using the page function, select **Options** >> **Display Mode** >> **Scroll** 

For best results use:

- Up or Down scrollbar arrows
- Your mouse wheel (if available), or
- The slider bar within the scrollbar (this method may produce flashing text, so slide the bar slowly.)

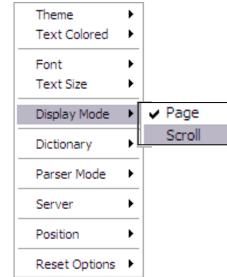

### **Personalize ClipRead**

There are default settings in ClipRead including adjustments for background colors (**Theme**), **Text Size**, and selected **Dictionary**. You may modify these selections to your preference.

Enter word to look up.

#### Dictionary

As you read, you may choose to *click* on a word with your mouse and be presented with a definition in your default browser.

Click "OK" in the window that appears and the definition will be displayed.

The dictionary is pre-set. You may select a different dictionary, including an English-Spanish source (see below).

#### **Making Adjustments**

To adjust the default settings for ClipRead, select **Options** and then select a sub-menu.

**Theme** allows you to choose various predefined color schemes, ranging from light to dark. The colors are designed to compliment each other. Choose a scheme you prefer.

#### Text Size and Dictionary adjustments

are made in a similar manner allowing you to set ClipRead to display as you prefer.

Return to the original settings

by selecting **Options**>>

**Reset Options**>>**Default** 

Display Mode Moose Mayo Dictionary Bluegill Bluesagain Parser Mode Bloom Server Northshore Grenadier Position Text Size Huge Extra Large Display Mode Reset Options ٠ Largest Dictionary Larger Medium Parser Mode Smaller Dictionary English Free Dictionary Smallest Server English-Spanish WordReference Parser Mode • English WordReference ۲ English dict.org Server None

Live Ink ClipRead

converts what you

are reading into Live Ink format.

Highlight and copy

tck Magazine it CRck magazine online at low prices. Free pff cards

arch Specialists - March 2007 Changes in develop very effective, profitable search campaigns to generative ar <u>Phot Click Golde</u> area the Art of PPC Advertising. Free Pay Per Click

> 9 s. To be a great success. The play b. To function well together, full it of - To become clear, fail wto place.

> > Light

Dark

Gray

Grain

Steelhead

lsome text, then €lick

FREEDICTIONARY

OK Cancel

Theme

Font

Position

Text Size

Text Colored

for a superior online reading experience

inside the ClipRead window

File Options Help

- **-** X

(Seath)

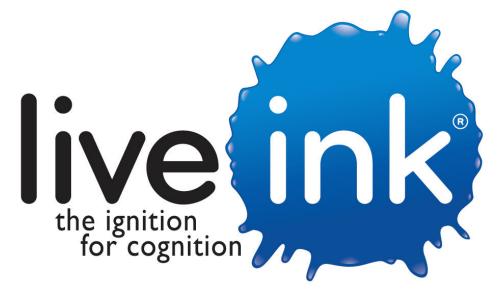

# **Contact Information**

Adam Gordon VP Marketing 952-854-9311

Mark Scott Project Manager 952-854-9391 a.gordon@liveink.com m.scott@liveink.com

www.liveink.com